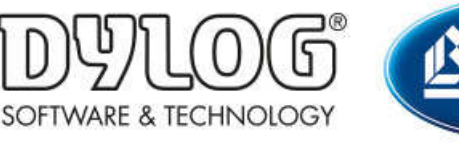

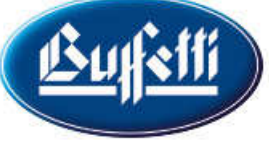

Dylog Italia Spa > Qui Fattura > Primi Passi

Q Cerca

Articoli in questa sezione

## Come configurare il proprio commercialista

3 mesi fa · Aggiornato

In Qui Fattura è possibile dare la possibilità al proprio commercialista di accedere al proprio profilo per visualizzare, o eventualmente creare, i documenti elettronici.

È possibile concedere questi permessi a qualsiasi commercialista; tuttavia, qualora lo studio fosse già cliente del gruppo Dylog/Buffetti, il livello di integrazione sarà ancora maggiore, in quanto potrà ricevere direttamente sul suo prodotto gestionale le fatture passive. Per ulteriori informazioni a riguardo consultare il proprio commercialista.

Per abilitare proprio commercialista all'accesso del proprio portale QUI FATTURA, dalla schermata principale di QUI FATTURA cliccare sul nome della propria azienda (presente in alto a destra) e poi sulla voce "Il mio commercialista" del menù a tendina.

Si apre la seguente finestra:

## Definisci il tuo commercialista

Tramite questa pagina potrai definire il tuo commercialista ed abilitarlo a consultare i tuoi documenti

Non hai al momento un commercialista definito. Se lo desideri, inserisci la sua mail e verrà avvisato per posta elettronica. Se non ha ancora un account definito su Qui Fattura, puoi crearlo tu per lui oppure invitarlo a registrarsi e quindi tornare su questa videata per definirlo come tuo commercialista.

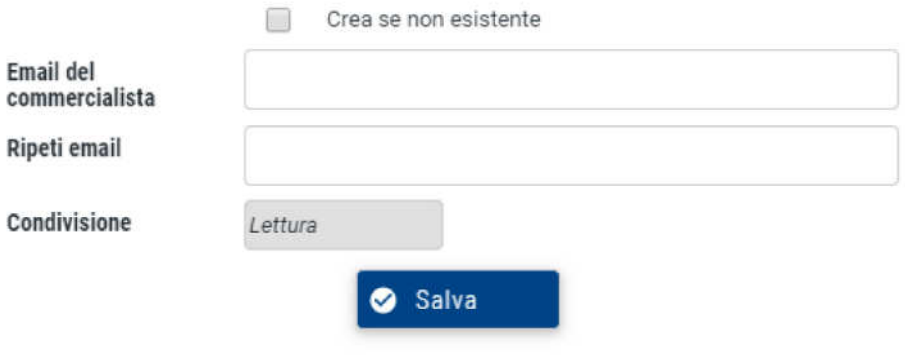

Premi qui per invitare il commercialista a Qui Fattura!

Per compilare correttamente i campi richiesti, è necessario prima chiedere al proprio Commercialista:

- se è già in possesso di un account QUI FATTURA (potrebbe averlo già attivato per la gestione di altri clienti)
- in caso ne fosse già in possesso, qual'è l'email a cui è associato il suo account

Qualora fosse già in possesso di un profilo QUI FATTURA:

- inserire la mail associata al suo profilo nei campi Email del commercialista e Ripeti email
- indicare nel campo **Condivisione** quali permessi si vogliono concedere ("Lettura" per abilitarlo solo alla visualizzazione delle fatture, "Scrittura" per permettergli di creare documenti)
- cliccare su Salva
- inviare la richiesta al commercialista, cliccando su Premi qui per invitare il commercialista a Qui Fattura!

Se non fosse già fosse già in possesso di un profilo QUI FATTURA:

- spuntare il riquadro in corrispondenza della voce Crea se non esistente
- inserire l'email del commercialista nei campi Email del commercialista e Ripeti email
- indicare nel campo **Condivisione** quali permessi si vogliono concedere ("Lettura" per abilitarlo solo alla visualizzazione delle fatture, "Scrittura" per permettergli di creare documenti)
- cliccare su <br>• cliccare su
- inviare la richiesta al commercialista, cliccando su Premi qui per invitare il commercialista a Qui Fattura!

Verrà quindi inviata un'email con la vostra richiesta al commercialista, il quale avrà a disposizione 7 giorni per finalizzare l'associazione. Qualora la procedura non venga completata nel tempo indicato, sarà necessario ripeterla.

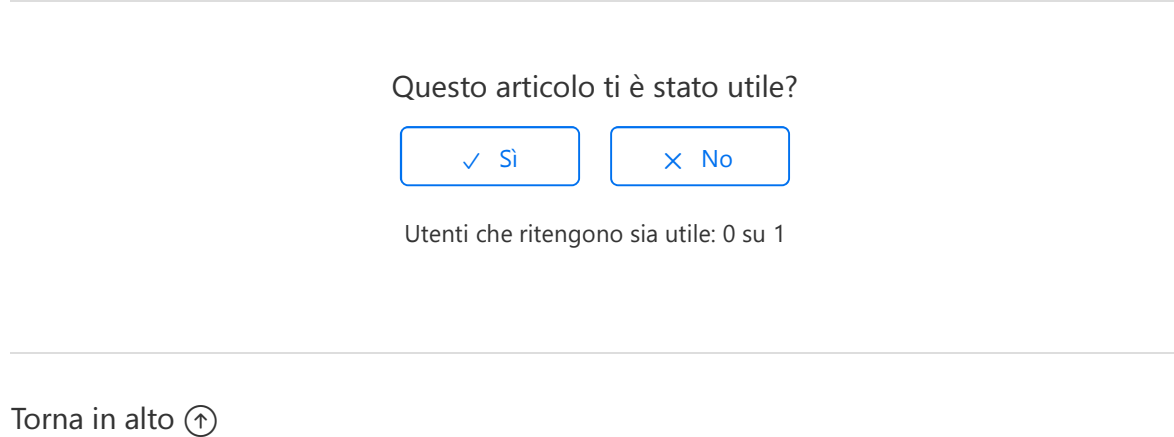

## Articoli visti di recente

Come accettare i contratti per il servizio di invio e conservazione delle Fatture elettroniche

Come configurare il proprio profilo QUI FATTURA - Informazioni essenziali

Come configurare il proprio profilo QUI FATTURA - Informazioni avanzate